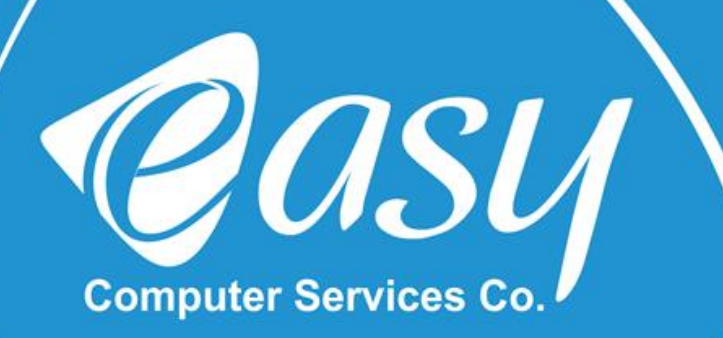

# نصب و راه اندازی مودم U (H/W : V1 , V2) DSL - 2740

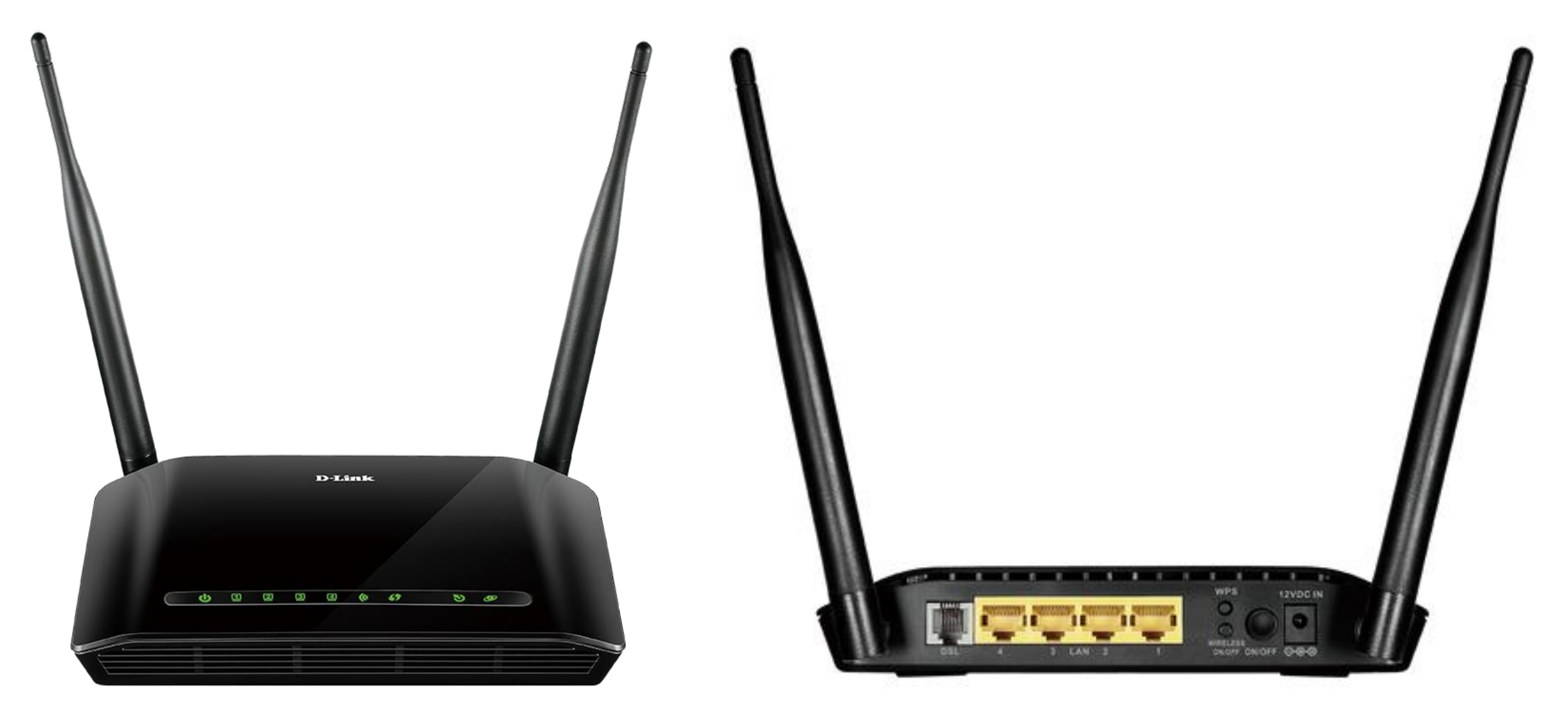

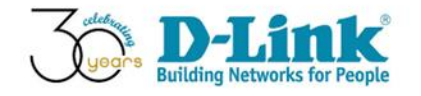

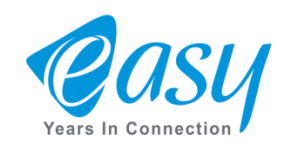

-1 جهت ورود به صفحه تنظیمات دستگاه ، یک مرورگر باز کرده ، سپس آی پی $1.1,1$ ـ168. $1$  را وارد می کنیم. -2 در این قسمت admin( با حروف کوچک( را وارد می کنیم. -5 در این قسمت هم  $\operatorname{admin}$  (با حروف کوچک) را وارد می کنیم. - در آخر روی گزینه  $\log\,$ In کلیک می کنیم.  $^\circ$ 

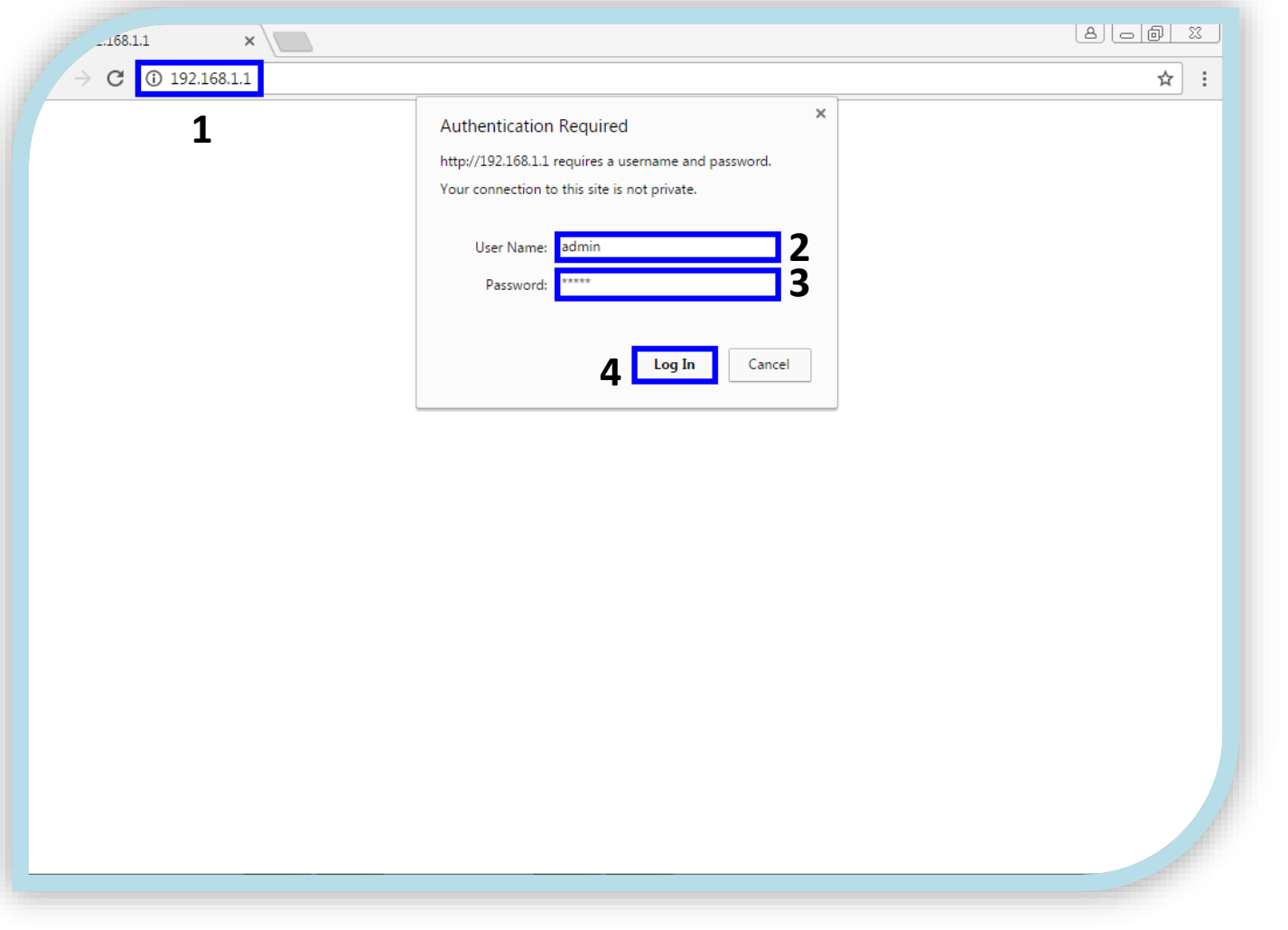

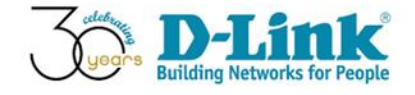

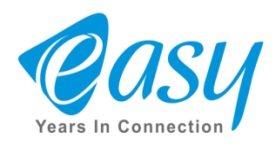

### -1 برای تنظیمات اینترنت ، ابتدا روی Setup کلیک می کنیم.

## -2 سپس Setup Internet را انتخاب می کنیم.

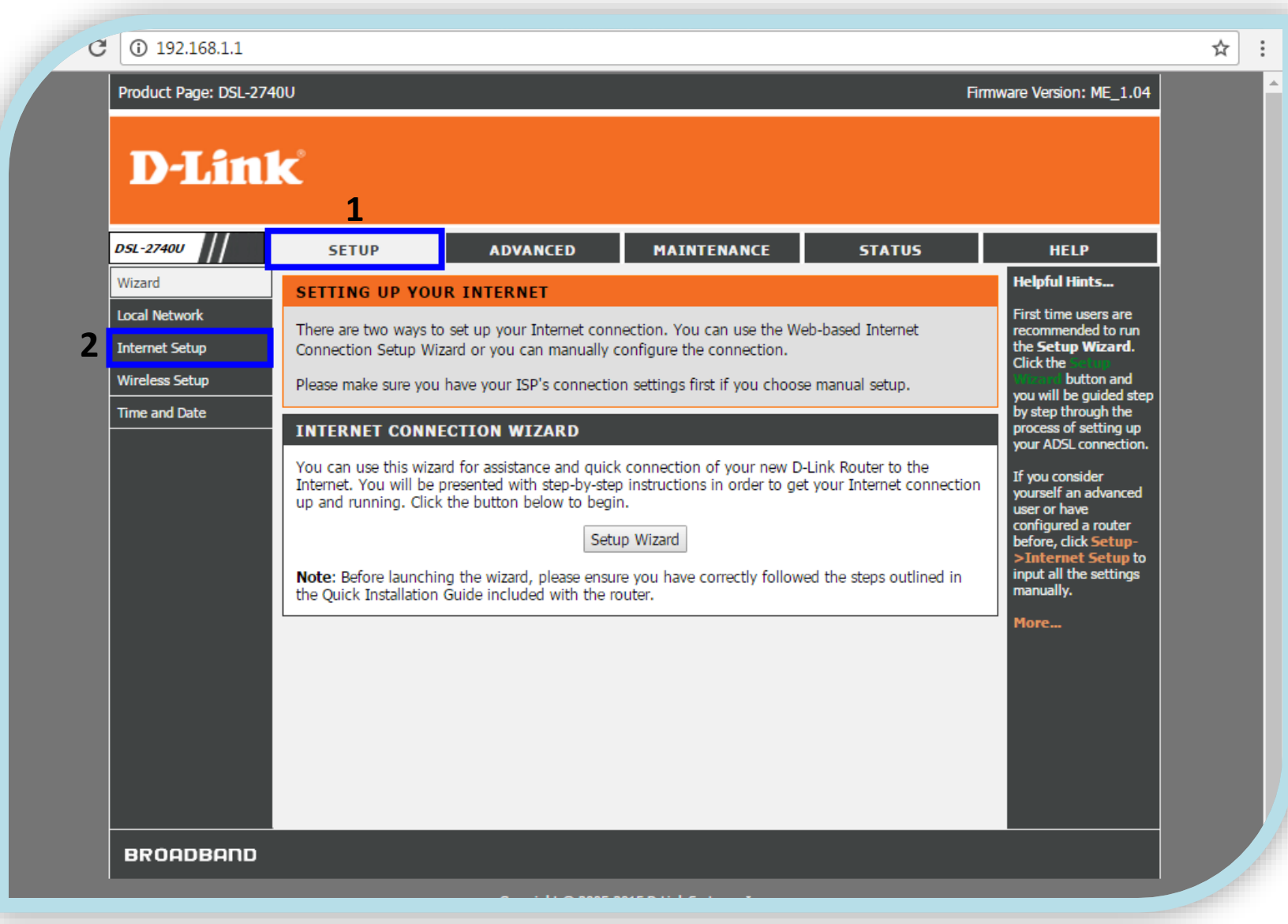

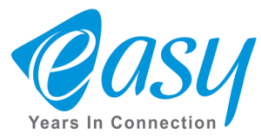

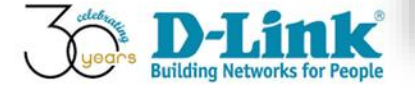

### -1 در پایین صفحه ، با این جدول رو به رو می شویم ، ابتدا روی عکس سطل زباله کلیک می کنیم.

## $\texttt{PSL-2740 u (H/W:A1)}$  بن جدول ظاهر نمس شود. RSL-2740 y ( H / W:A1)

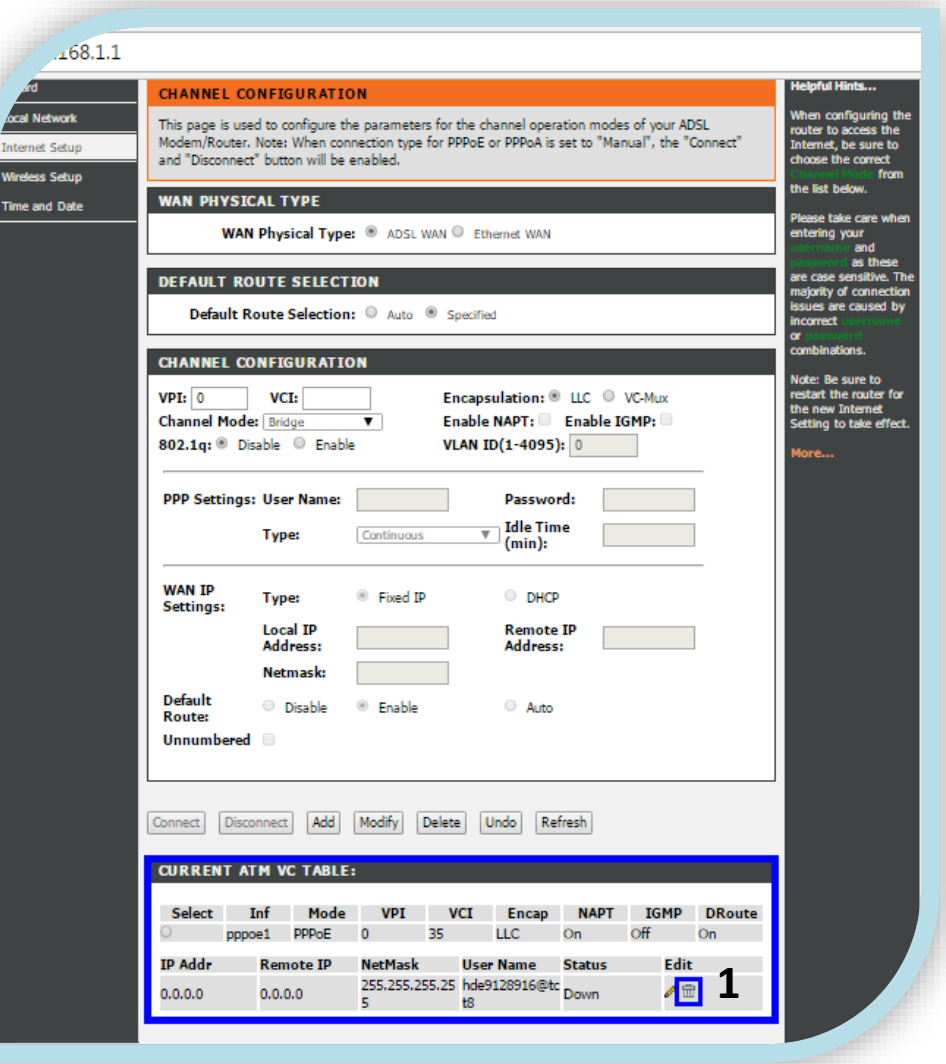

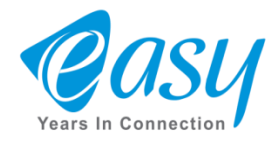

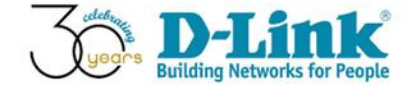

می کنیم.  $\rm{OK}$  -  $\rm{)}$ 

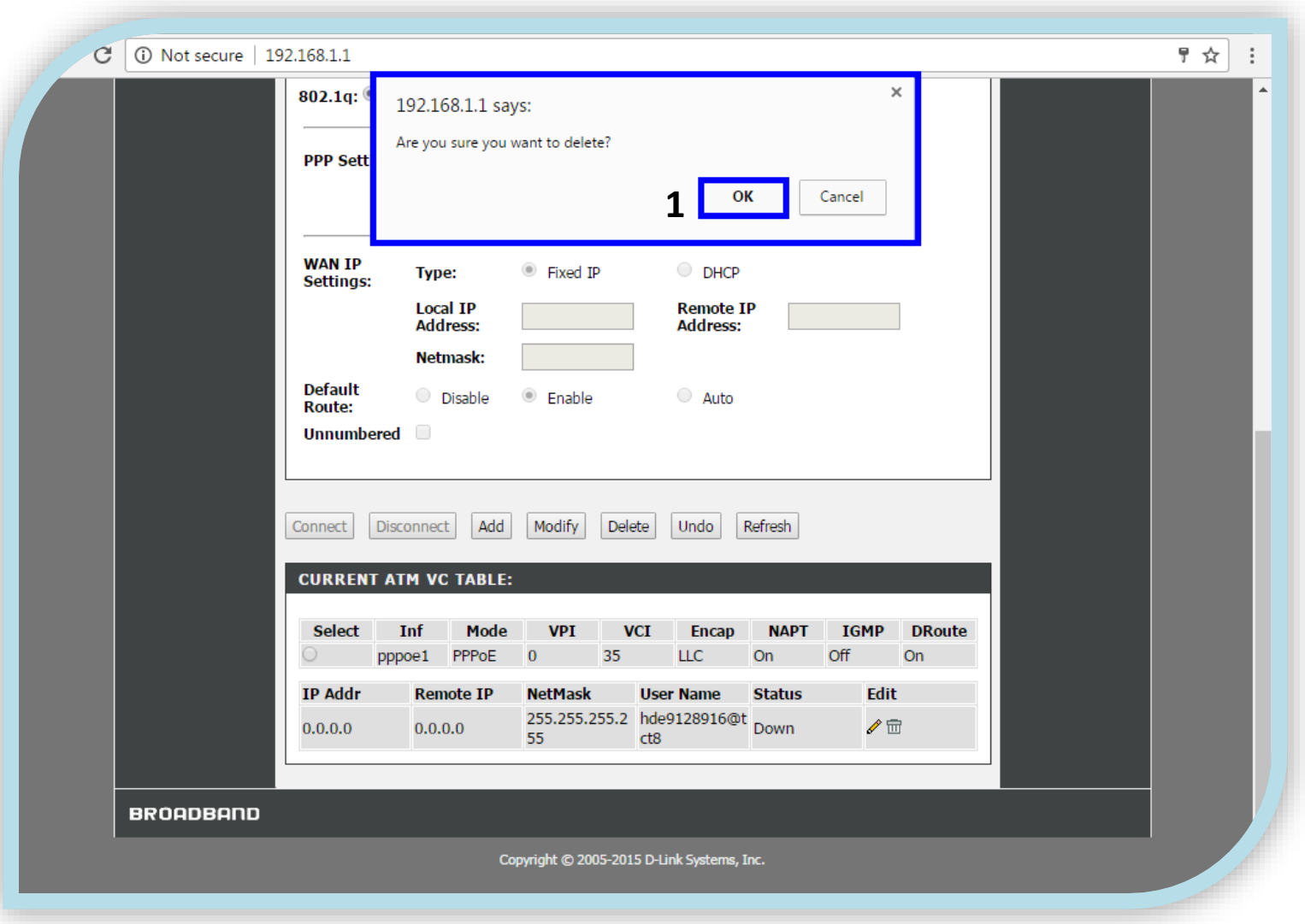

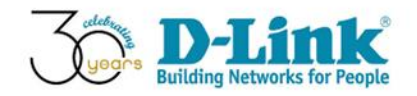

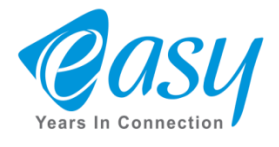

## -1 در این قسمت VPI و VCI سرویس دهنده ( ISP ( را وارد می کنیم. -1این قسمت را روی PPPoE قرار می دهیم.

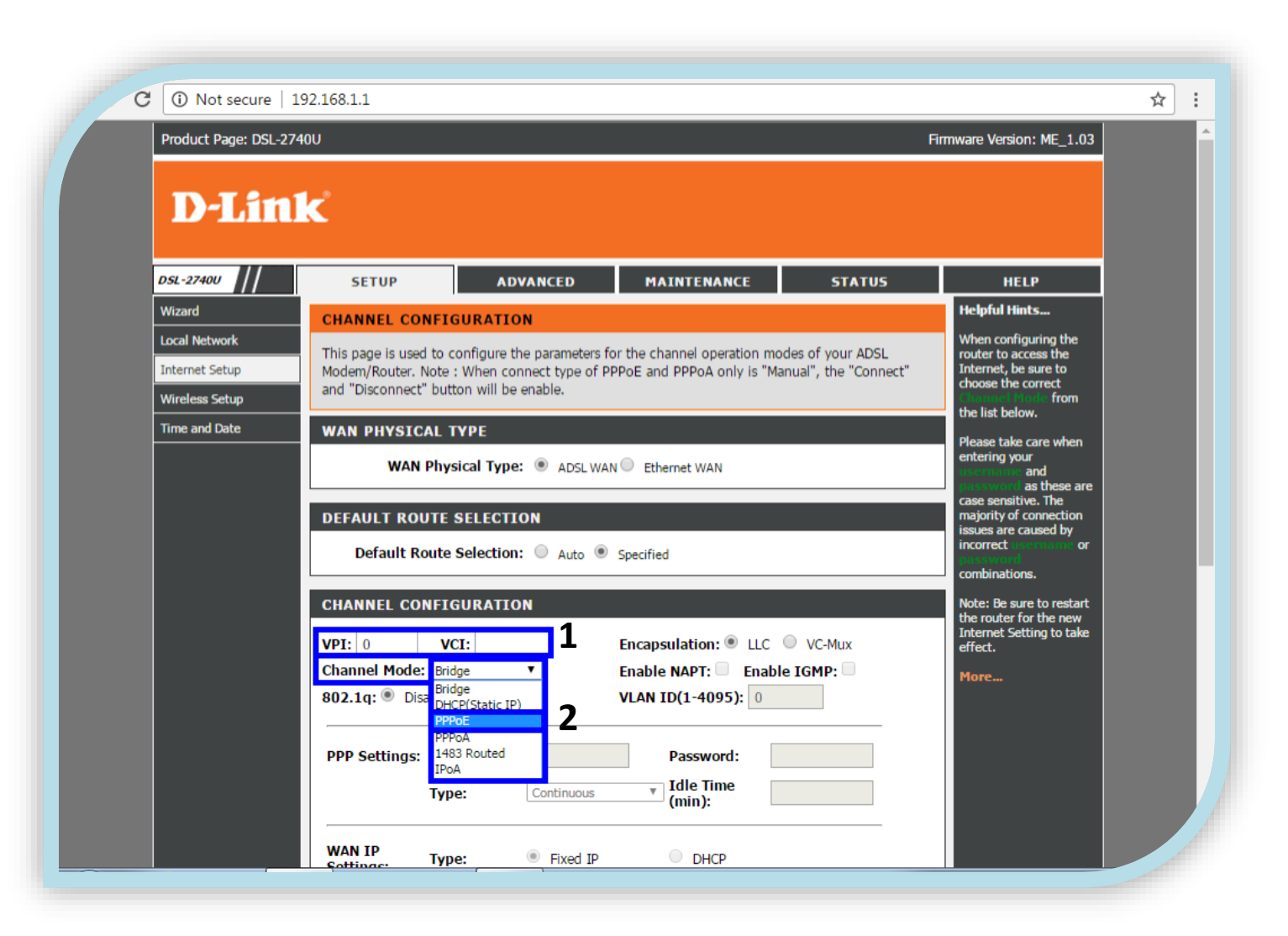

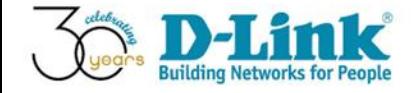

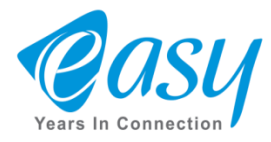

## -1 در این قسمت نام کاربری ( UserName ) و رمز عبور ( PassWord ) سرویس دهنده را وارد می کنیم.

-2 در آخر گزینه  $\operatorname{Add}$  را انتخاب می کنیم.

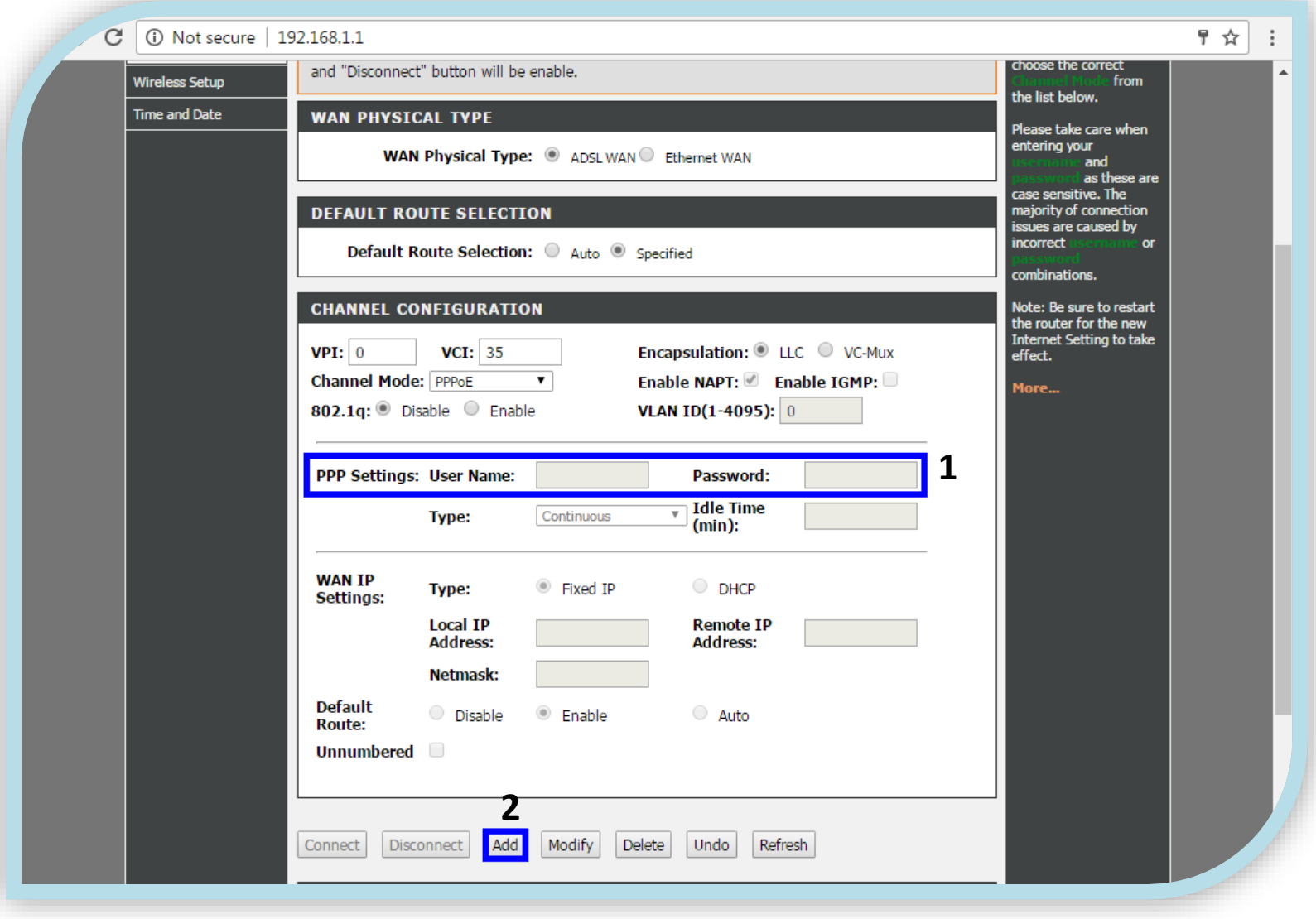

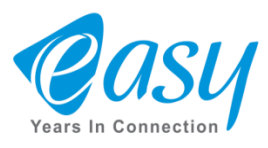

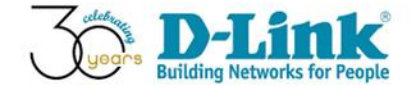

-1 با کلیک روی گزینه  $\operatorname{Add}$  در صفحه قبل ، جدول زیر تشکیل می شود.

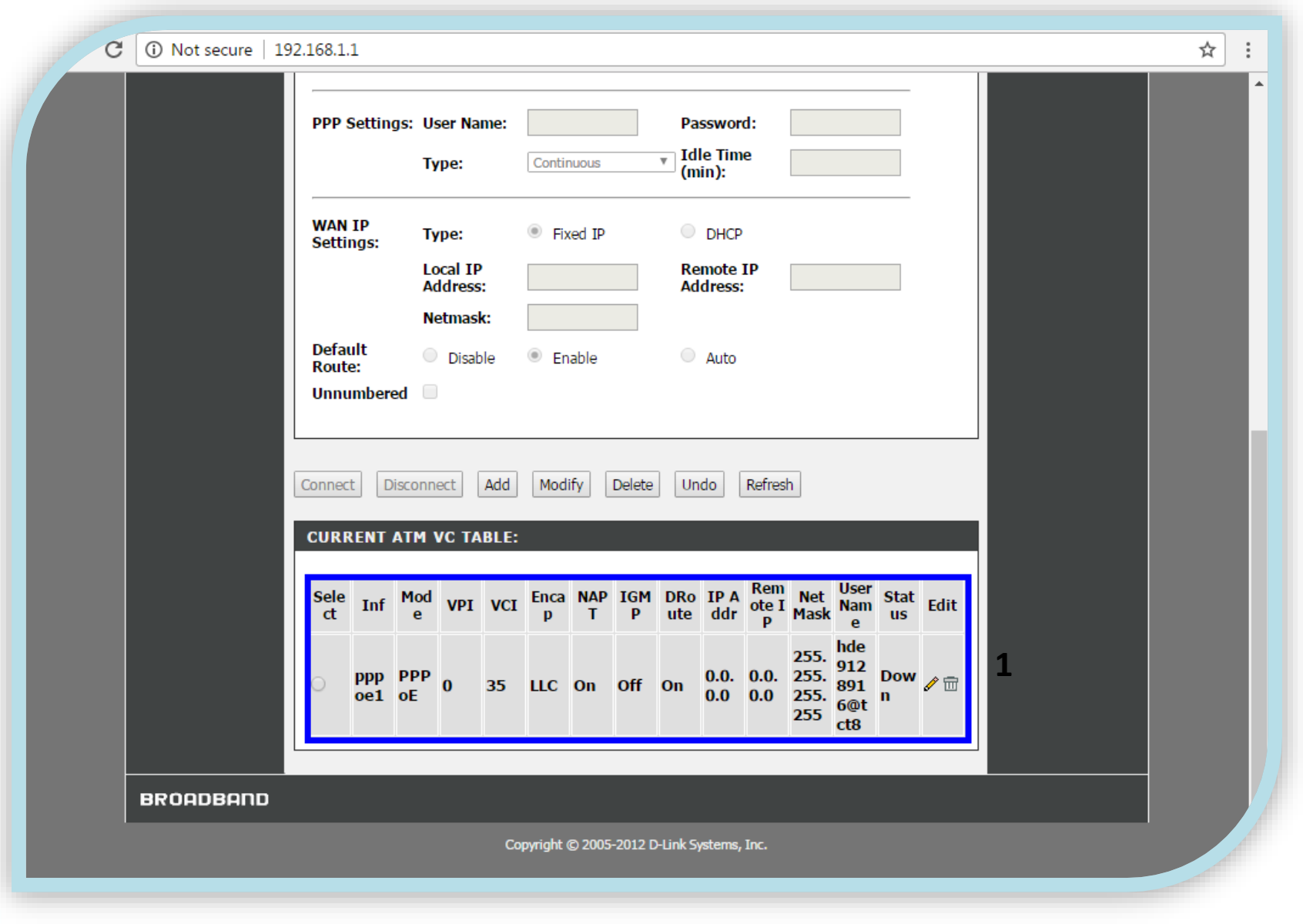

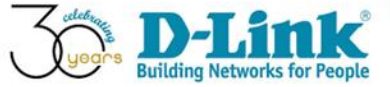

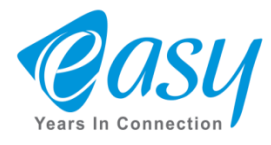

-1 جهت تغییرات تنظیمات WiFi ابتدا روی Setup Wireless کلیک می کنیم.

-2 برای تغییرات اسم WiFi ، ( SSID ( گزینه Basic Wireless را انتخاب می کنیم.

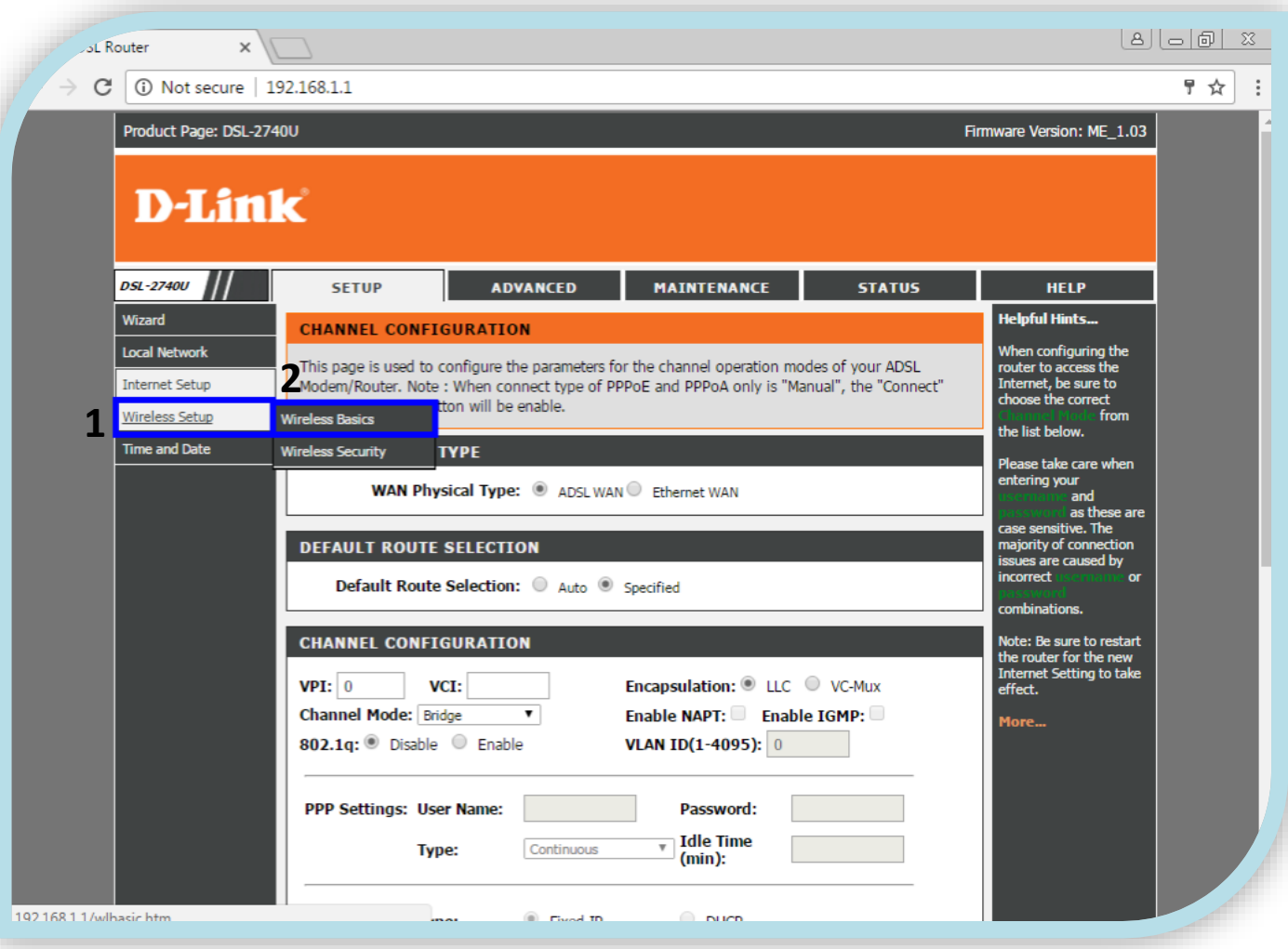

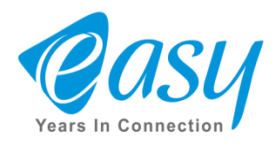

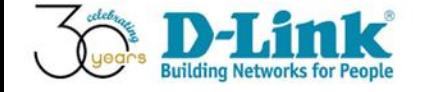

-1 در این قسمت اسم WiFi دستگاه را وارد می کنیم. ۲- در مرحله بعد ، Channel Number را روی <mark>6</mark> می گذاریم.  $\boxed{8}$ L Router  $x \sqrt{1}$  $F \, \propto \,$  0  $\rightarrow$  C  $\mid$  (i) Not secure | 192.168.1.1 Product Page: DSL-2740U Firmware Version: ME\_1.03 **D-Link DSL-2740U ADVANCED MAINTENANCE SETUP STATUS HELP** Wizard **Helpful Hints... WIRELESS BASIC SETTINGS Local Network** Changing your This page is used to configure the parameters for wireless LAN clients which may connect to your **Internet Setup** Access Point. Here you may change wireless encryption settings as well as wireless network is the first step in securing your wireless parameters. network. Change it to a **Wireless Setup** familiar name that does **Time and Date** not contain any personal **WIRELEES NETWORK SETTINGS** information. Disable Wireless LAN Interface For your wireless devices to connect to your Band: 2.4 GHz (B+G+N) ▼ router, you will need to Mode: AP V manually enter the **1** SSID: on each device. (Please take a **Channel Number: Current Channel: 6** note of your SSID and Auto **Radio Power (Percent):** keep it to hand.) **Associated Clients:** tive Clients More... **WIRELEES OPTIONS Channel Width:** ' ▼ **Control Sideband: 2**10 11  $\frac{12}{13}$ hanges **BROADBAND** 

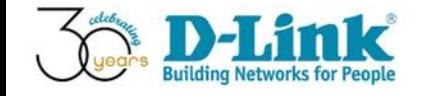

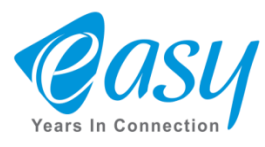

-1 در قست Width Channel ، پهنای باند را روی MHZ 20/40 قرار می دهیم.

-2 سپس Change Apply را کلیک می کنیم.

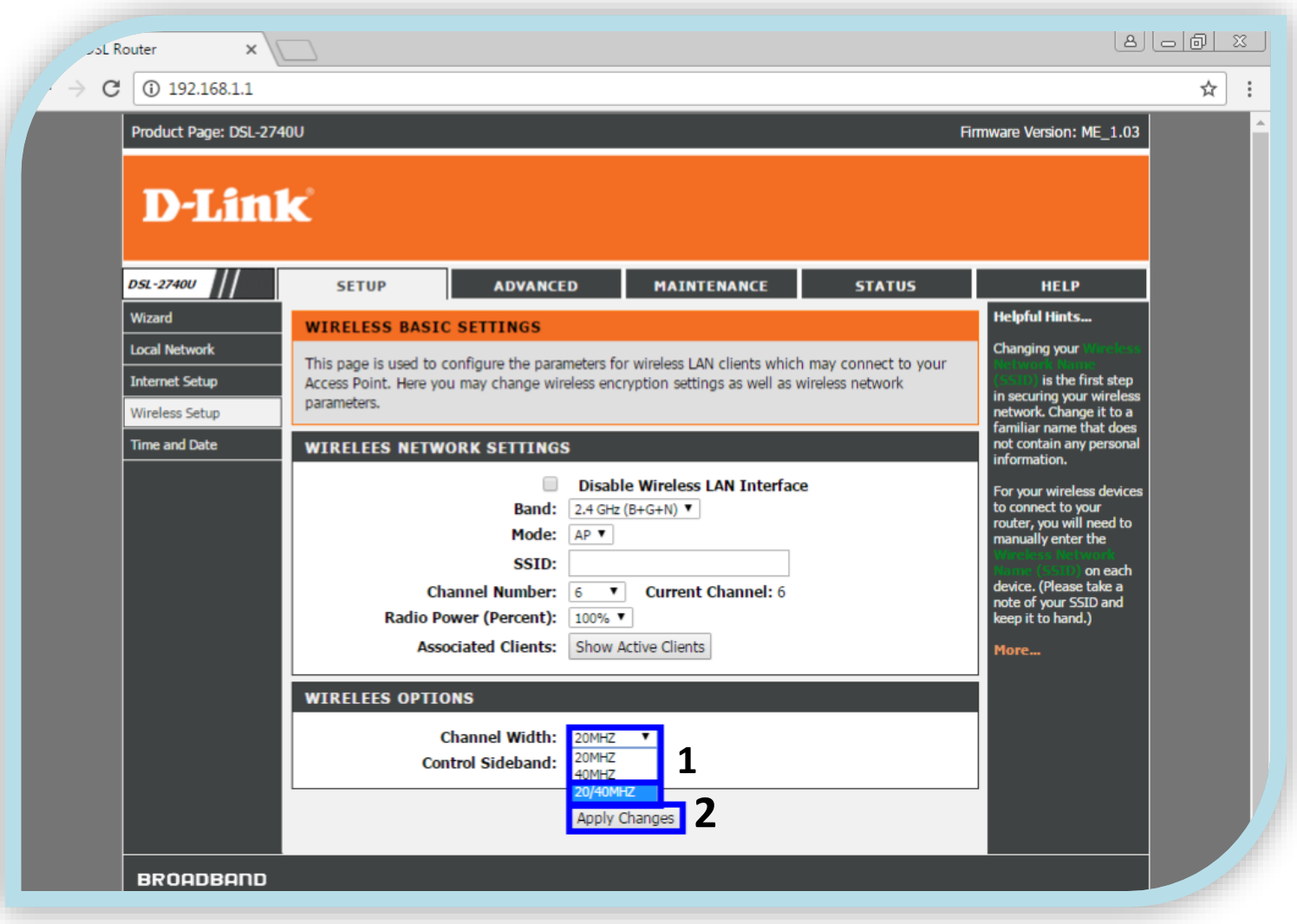

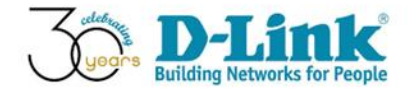

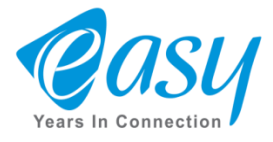

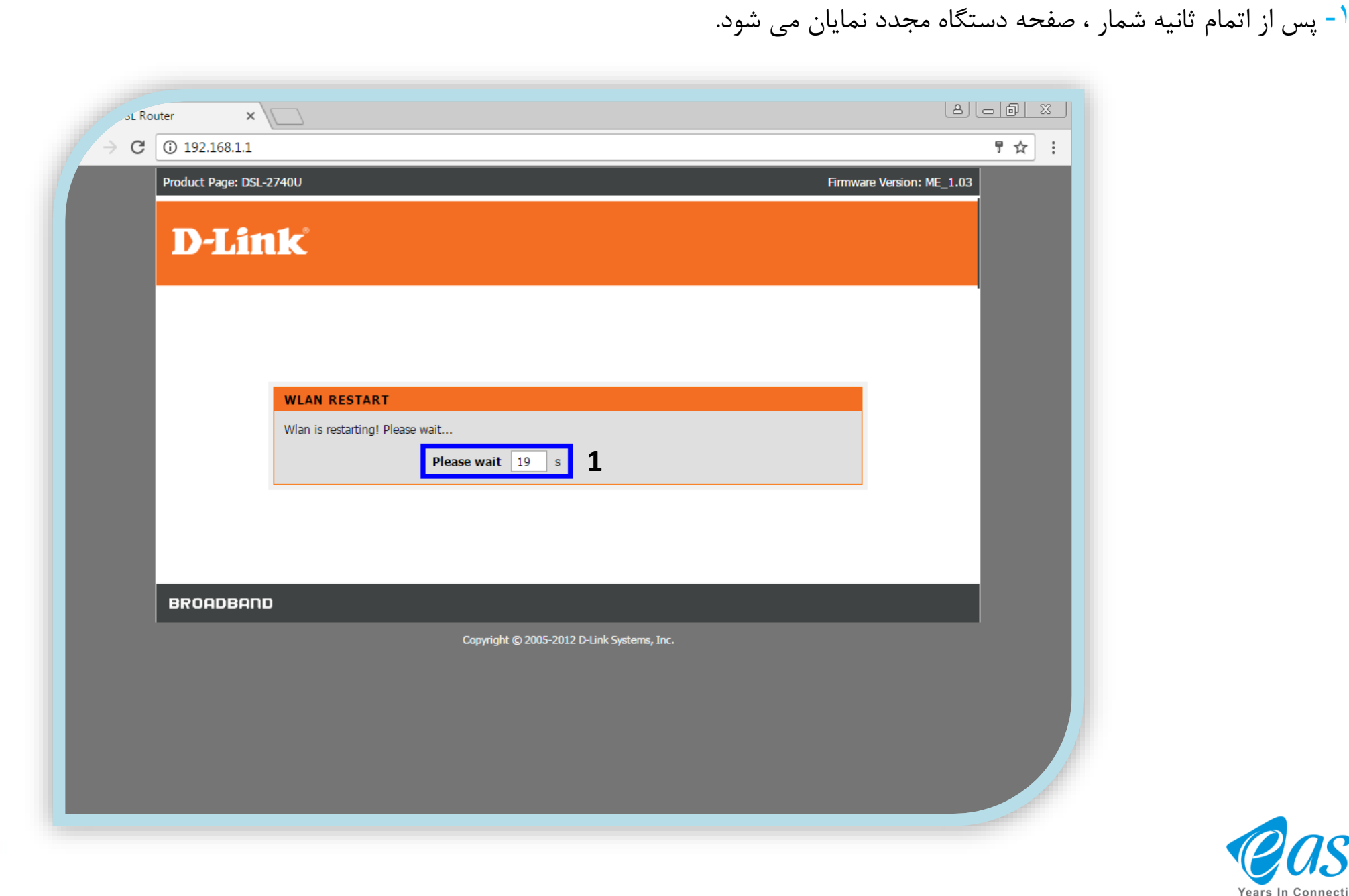

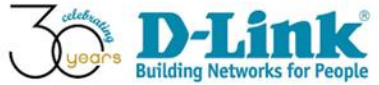

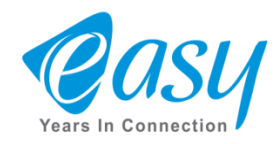

-1 برای تنظیمات رمز WiFi دستگاه ، ابتدا روی Setup Wireless نگه میداریم.

-2 سپس روی گزینه Security Wireless کلیک می کنیم.

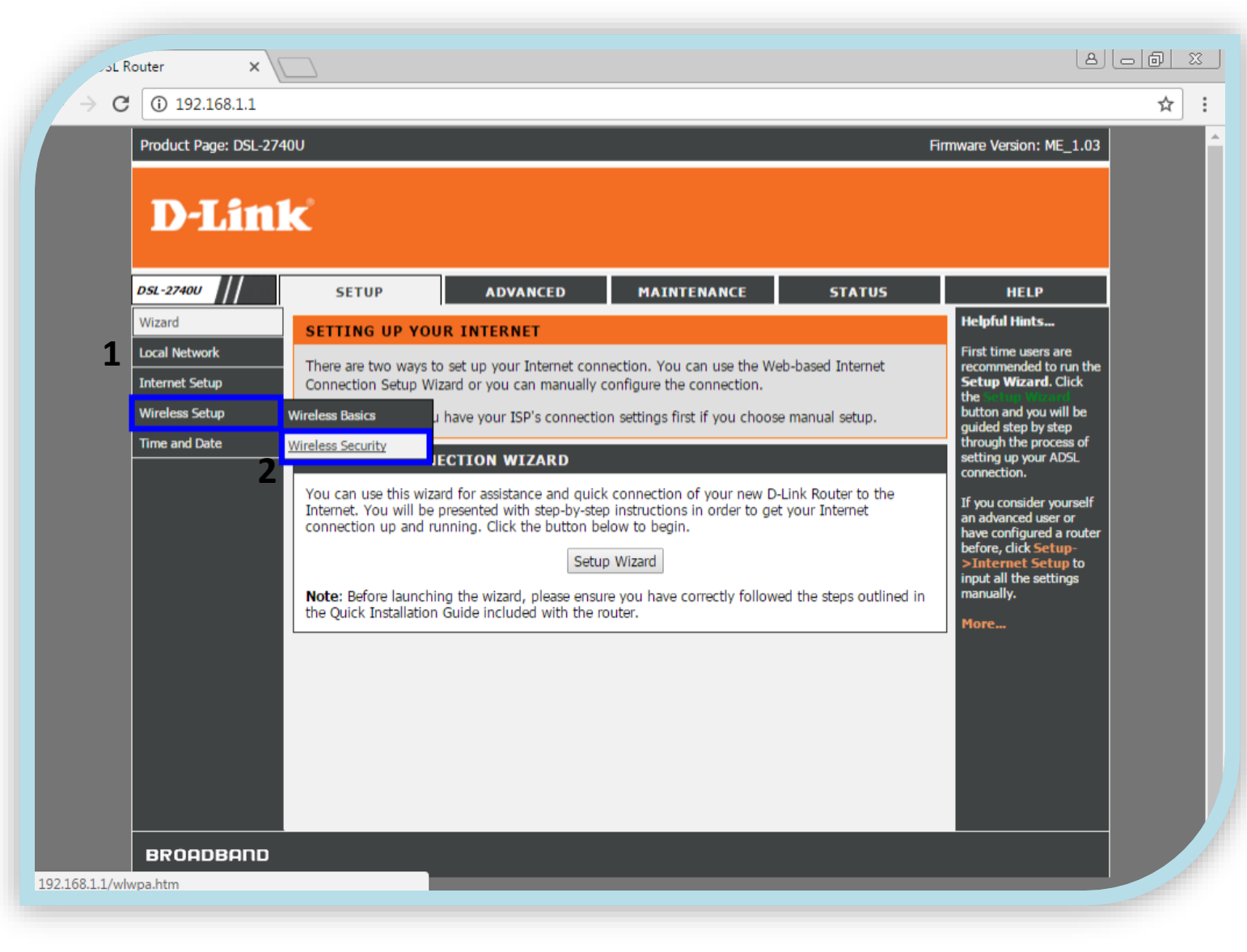

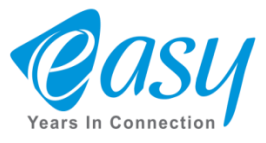

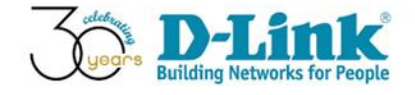

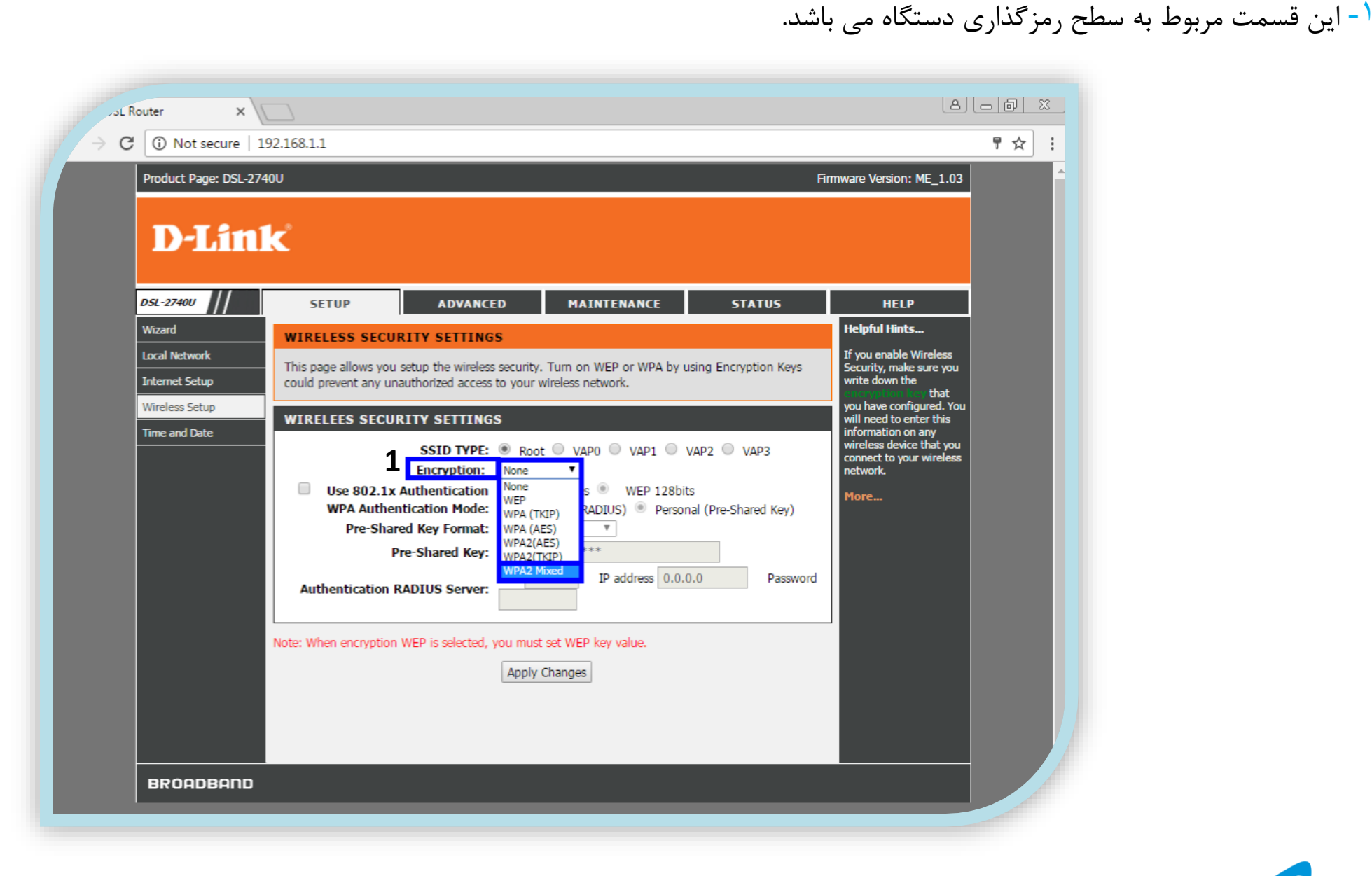

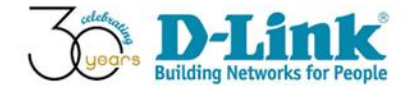

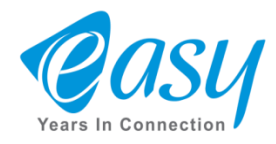

## $^{\prime}$  - در قسمت Pre Shared Key رمز WiFi دستگاه را وارد می کنیم. ( حداقل 8 کاراکتر )

-2 در آخر Change Apply را انتخاب می کنیم.

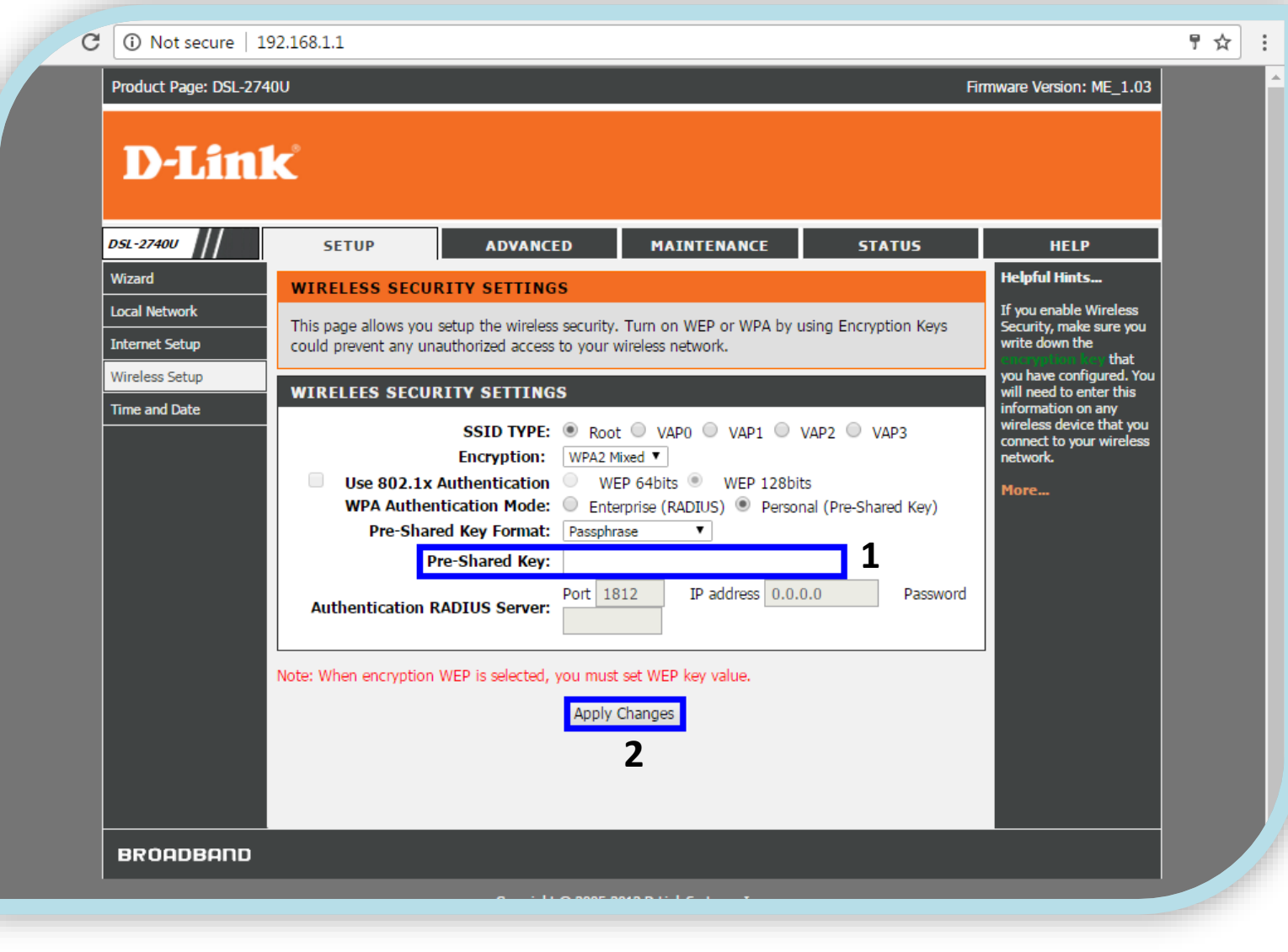

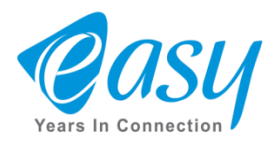

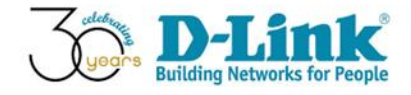

-1 پس از اتمام ثانیه شمار ، صفحه دستگاه مجدد نمایان می شود.

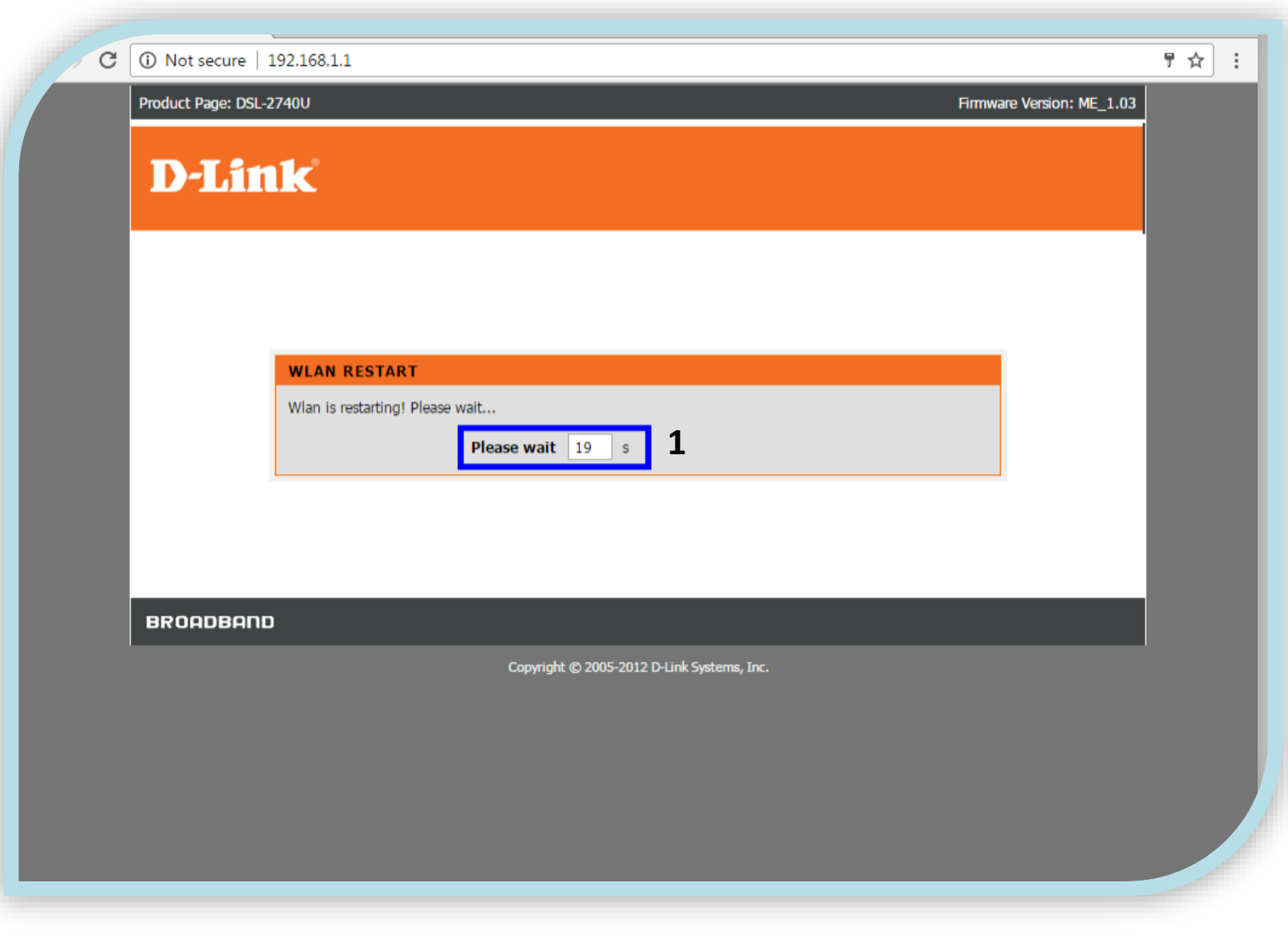

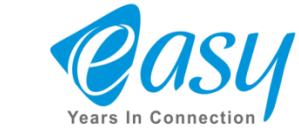

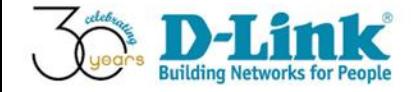

## -1 برای جلوگیری از هک شدن ، ابتدا روی ADVANCED کلیک می کنیم.

-2 سپس Wireless Advanced را انتخاب کرده و بعد ، گزینه WPS را کلیک می کنیم.

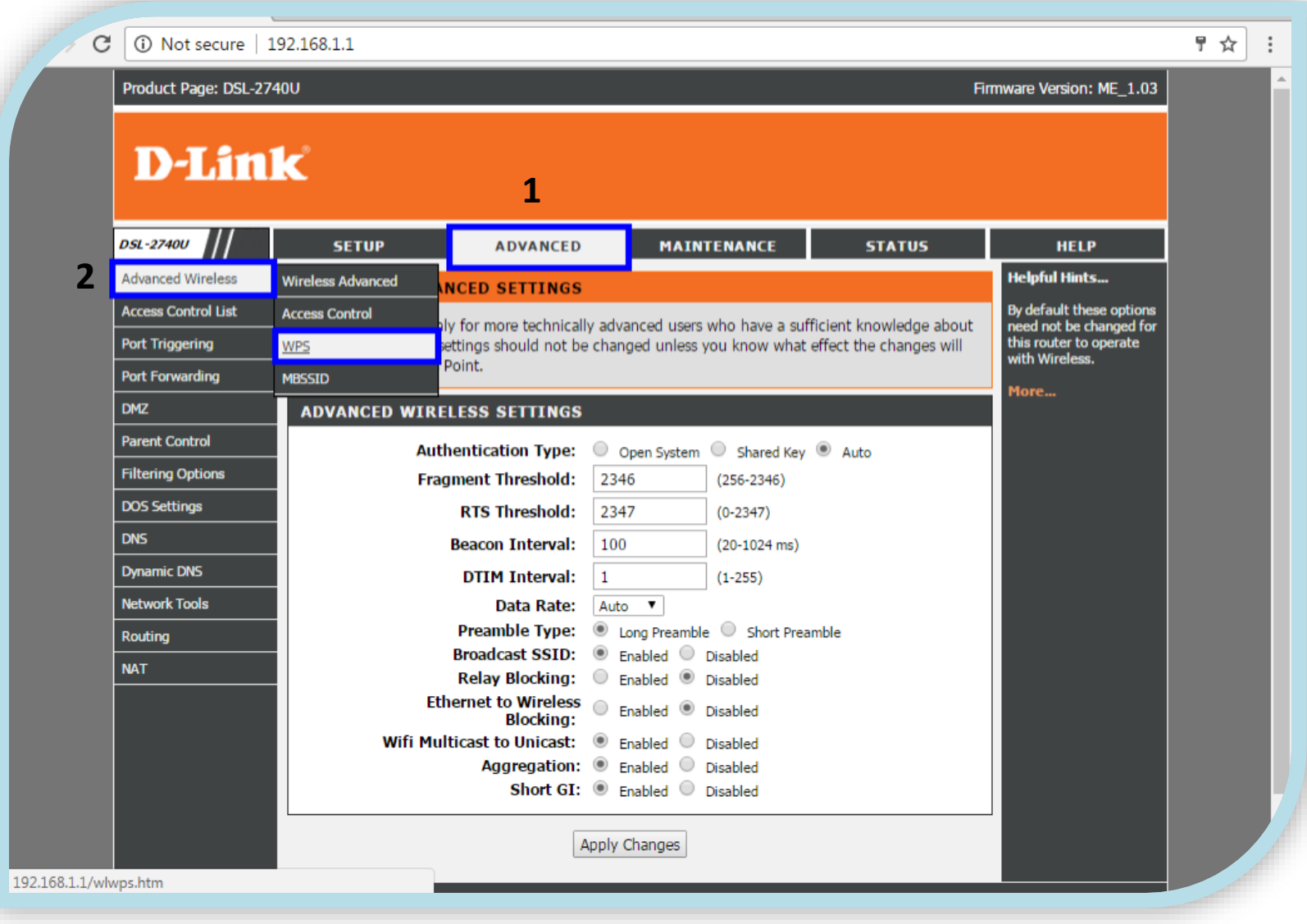

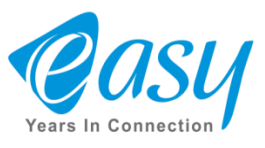

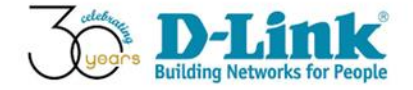

-1 گزینه Disable WPS را تیک می زنیم.

-2 در آخر Change Apply را انتخاب می کنیم.

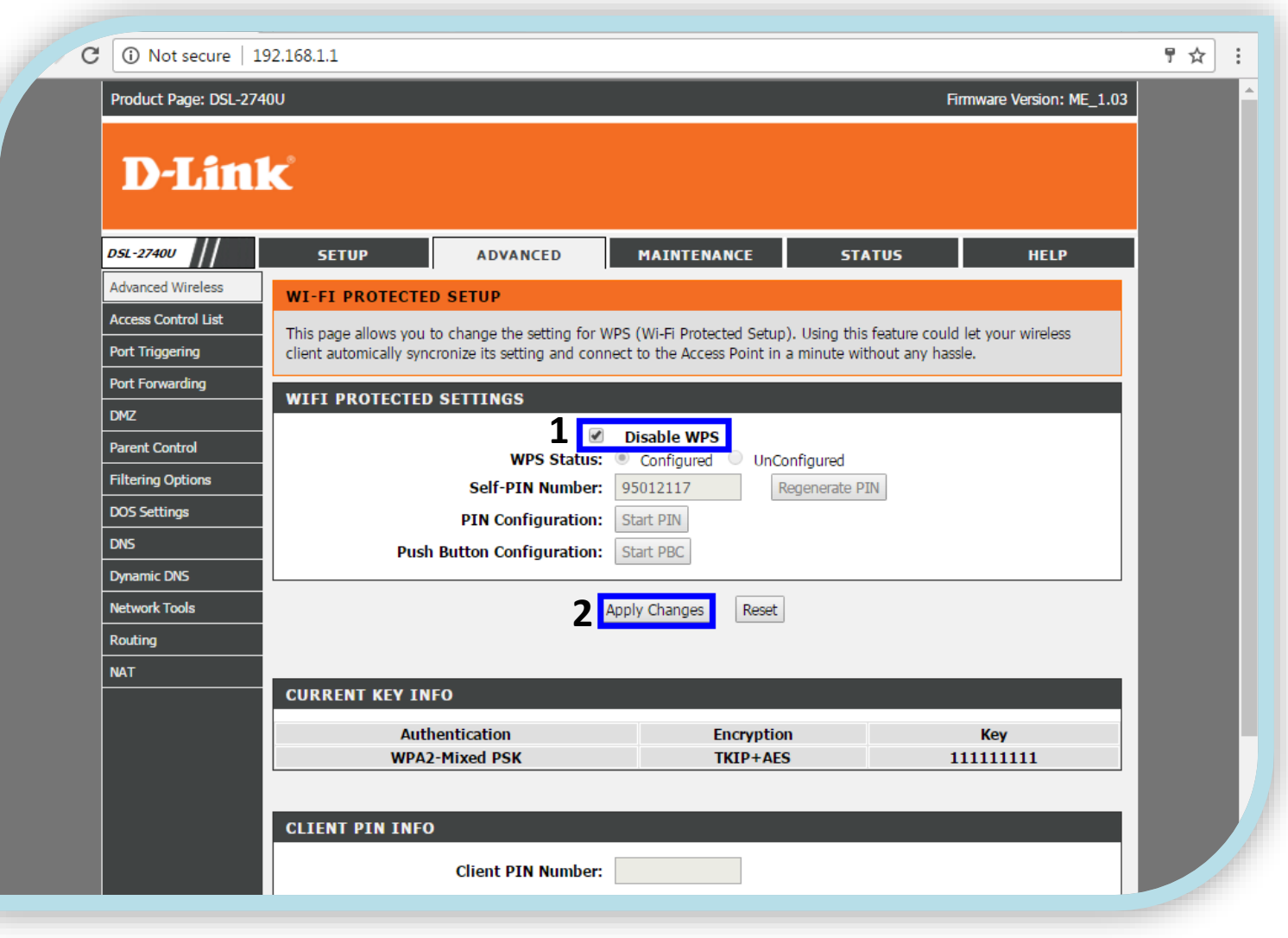

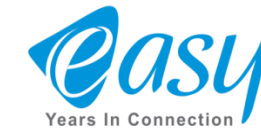

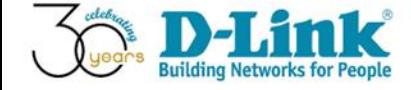

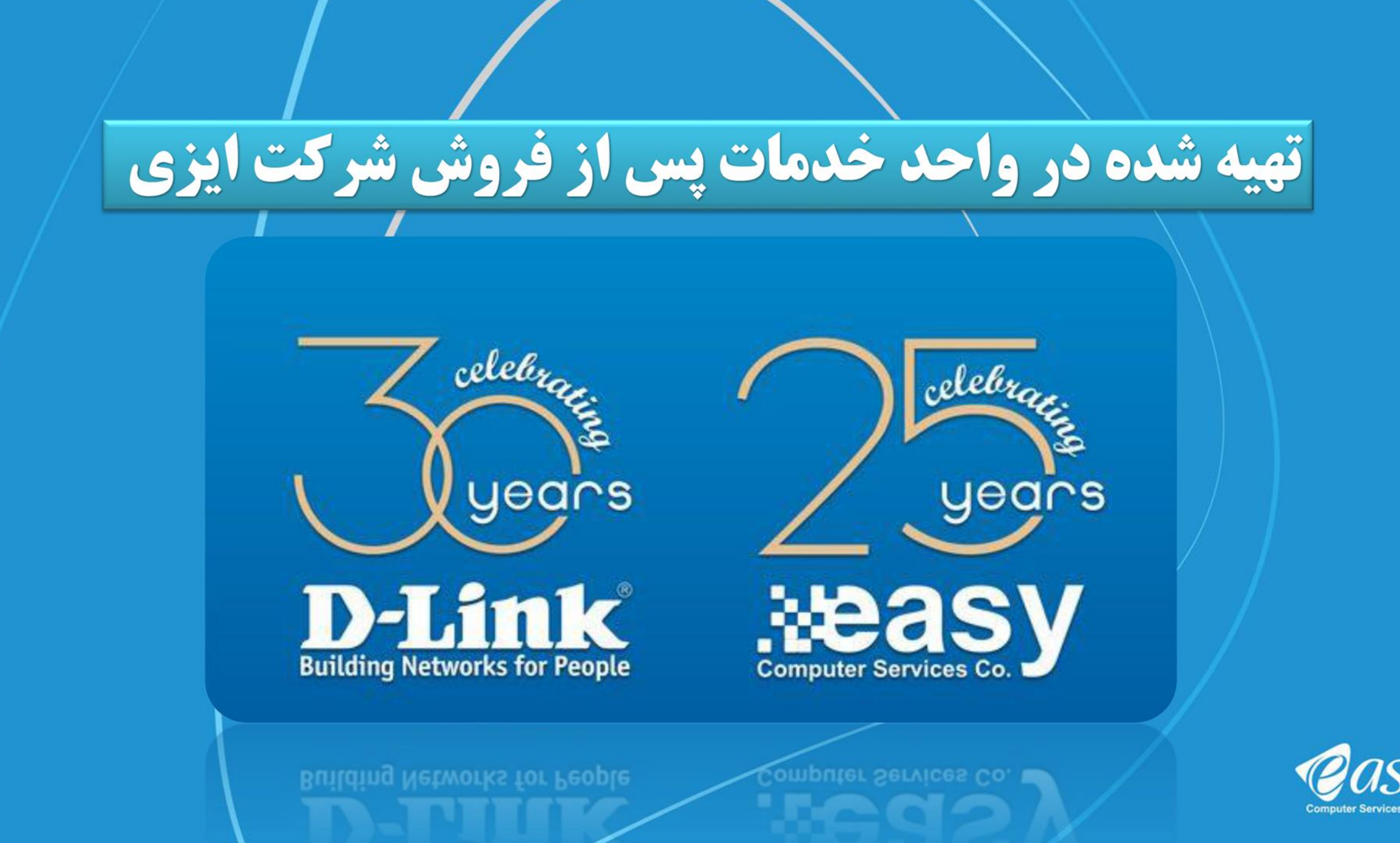